# **Dell EMC Solutions for Microsoft Azure Stack HCI**

Deployment Guide

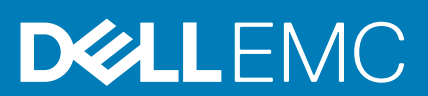

#### Notes, cautions, and warnings

**NOTE: A NOTE indicates important information that helps you make better use of your product.**

**CAUTION: A CAUTION indicates either potential damage to hardware or loss of data and tells you how to avoid the problem.**

**WARNING: A WARNING indicates a potential for property damage, personal injury, or death.** 

© 2019 –2020 Dell Inc. or its subsidiaries. All rights reserved. Dell, EMC, and other trademarks are trademarks of Dell Inc. or its subsidiaries. Other trademarks may be trademarks of their respective owners.

# **Contents**

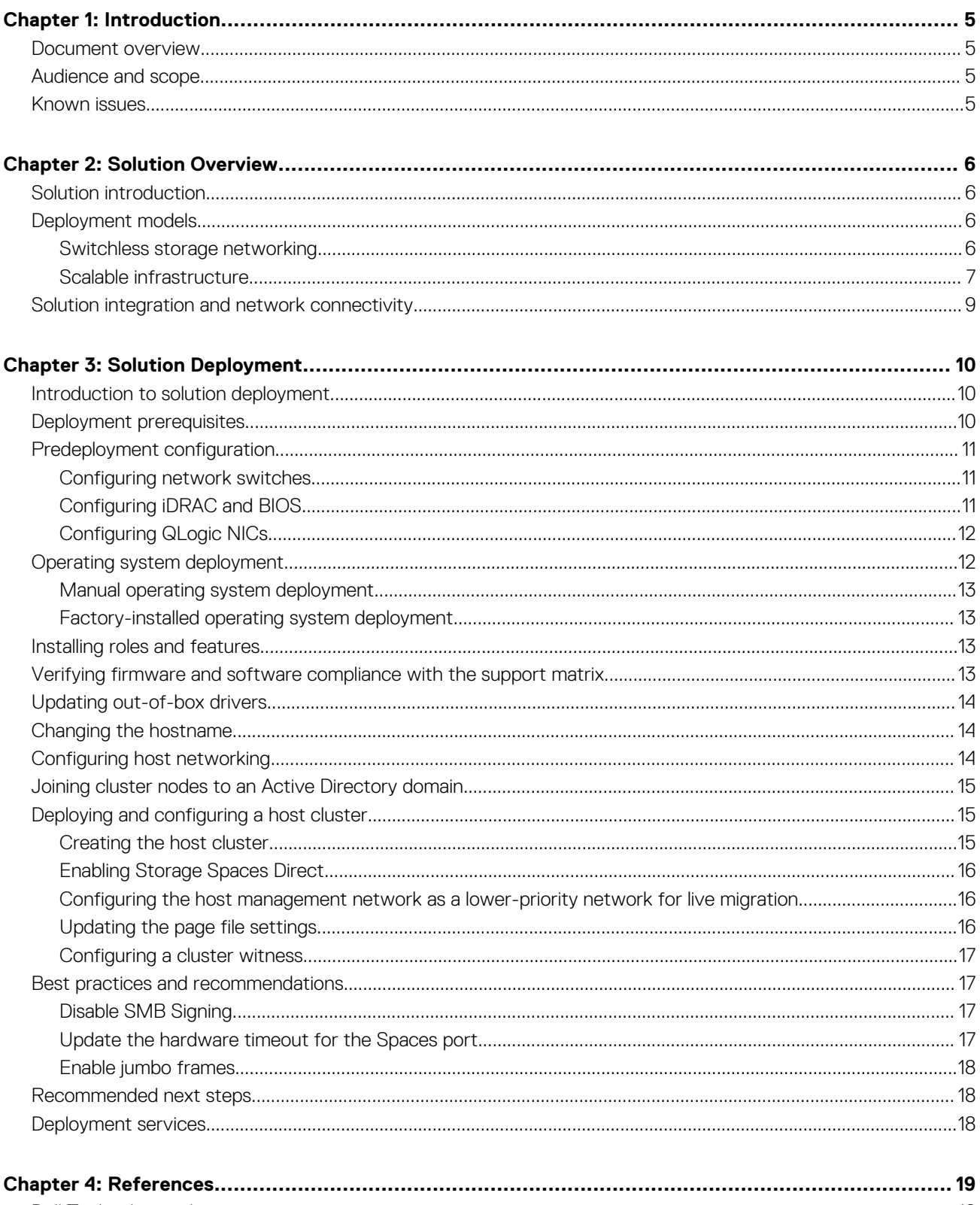

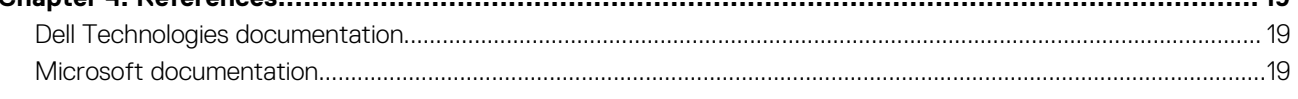

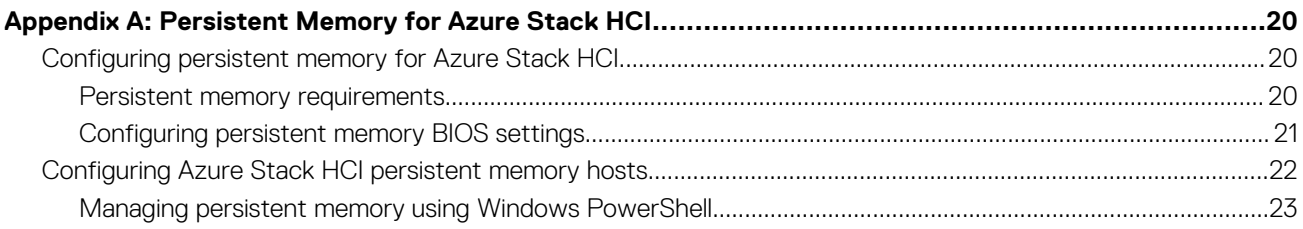

# **Introduction**

**1**

#### <span id="page-4-0"></span>**Topics:**

- Document overview
- Audience and scope
- Known issues

## **Document overview**

This deployment guide provides an overview of Dell EMC Solutions for Microsoft Azure Stack HCI, guidance on how to integrate solution components, and instructions for preparing and deploying the solution infrastructure.

For end-to-end deployment steps, use the information in this guide in conjunction with the information in [Network Configuration and Host](https://infohub.delltechnologies.com/section-assets/network-integration-and-host-network-configuration-options) [Configuration Options.](https://infohub.delltechnologies.com/section-assets/network-integration-and-host-network-configuration-options)

This guide applies only to infrastructure that is built by using the validated and certified Dell EMC AX nodes and Microsoft Windows Server 2016 or Windows Server 2019.

# **Audience and scope**

The audience for this document includes systems engineers, field consultants, partner engineering team members, and customers with knowledge about deploying hyperconverged infrastructures (HCIs) with Microsoft Windows Server 2016 or Windows Server 2019 Hyper-V and Storage Spaces Direct. Customers who do not have Volume License agreements with Microsoft can order AX nodes from Dell with a factory-installed operating system and OEM license or as bare metal.

The Azure Stack HCI cluster can be deployed in either of the following ways:

• Dell EMC Services led—Certified deployment engineers ensure accuracy, speed, and reduced risk and downtime. • Customer led—Customers who have the qualified level of technical expertise follow the instructions in this guide.

**NOTE: Instructions in this deployment guide are applicable only to:** ⋒

- **The generally available (GA) operating system build of Windows Server 2016 with the latest applicable updates**
- **Windows Server 2019 GA build with the latest operating system updates**

**These instructions are not validated with Windows Server version 1709. Dell EMC AX nodes do not support the Windows Server Semi-Annual Channel release. Dell Technologies recommends that you update the host operating system with the latest cumulative updates from Microsoft before starting the Azure Stack HCI cluster creation and configuration tasks.**

### **Assumptions**

This guide assumes that deployment personnel have knowledge of the following concepts and tasks:

- Dell EMC AX nodes and deploying and configuring BIOS and integrated Dell Remote Access Controller (iDRAC) settings
- Deploying and configuring Windows Server 2016 or Windows Server 2019 Hyper-V infrastructure

## **Known issues**

Before starting the cluster deployment, review the known issues and workarounds.

For information about known issues and workarounds, see <https://www.dell.com/support/article/sln313305>.

# **Solution Overview**

**2**

#### <span id="page-5-0"></span>**Topics:**

- Solution introduction
- Deployment models
- [Solution integration and network connectivity](#page-8-0)

# **Solution introduction**

Dell EMC Solutions for Azure Stack HCI include various configurations of AX-740xd, AX-640, and AX-6515 nodes. These AX nodes power the primary compute cluster that is deployed as a hyperconverged infrastructure (HCI). The HCI uses a flexible solution architecture rather than a fixed component design.

The solutions are available in both hybrid and all-flash configurations. For more information about available configurations, see the  $AX$ [nodes specification sheet](https://www.delltechnologies.com/en-us/hyperconverged-infrastructure/microsoft-azure-stack-hci.htm#accordion0&tab1=2&overlay=//www.dellemc.com/en-us/collaterals/unauth/data-sheets/solutions/dell-emc-solutions-for-azure-stack-hci-spec-sheet.pdf).

# **Deployment models**

Dell EMC Solutions for Azure Stack HCI offer the following types of cluster infrastructure deployments:

- Switchless storage networking
- Scalable infrastructure

### **Switchless storage networking**

This variant of Dell EMC Solutions for Azure Stack HCI offers two to four nodes in a switchless configuration for storage traffic. This infrastructure can be implemented using any of the validated and supported AX nodes. However, the number of nodes in a cluster varies between the AX node models and the number of network adapters that each model supports.

Switchless storage networking offers two full mesh configurations:

- Single-link full mesh
- Dual-link full mesh

For more information on these switchless storage networking configurations, see [Network Integration and Host Configuration Options](https://infohub.delltechnologies.com/section-assets/network-integration-and-host-network-configuration-options).

- **NOTE: For the two-node cluster deployment, a cluster witness must be configured. For details, see [Configuring a](#page-16-0) [cluster witness](#page-16-0) on page 17.**
- **NOTE: The switchless storage configuration has been validated with back-to-back connections for storage connectivity. For more information about the switchless storage networking model, see [Dell EMC Solutions for Microsoft Azure Stack](https://infohub.delltechnologies.com/section-assets/network-integration-and-host-network-configuration-options) [HCI: Network Integration and Host Configuration Options.](https://infohub.delltechnologies.com/section-assets/network-integration-and-host-network-configuration-options)**

The following figure illustrates the switchless storage networking infrastructure:

<span id="page-6-0"></span>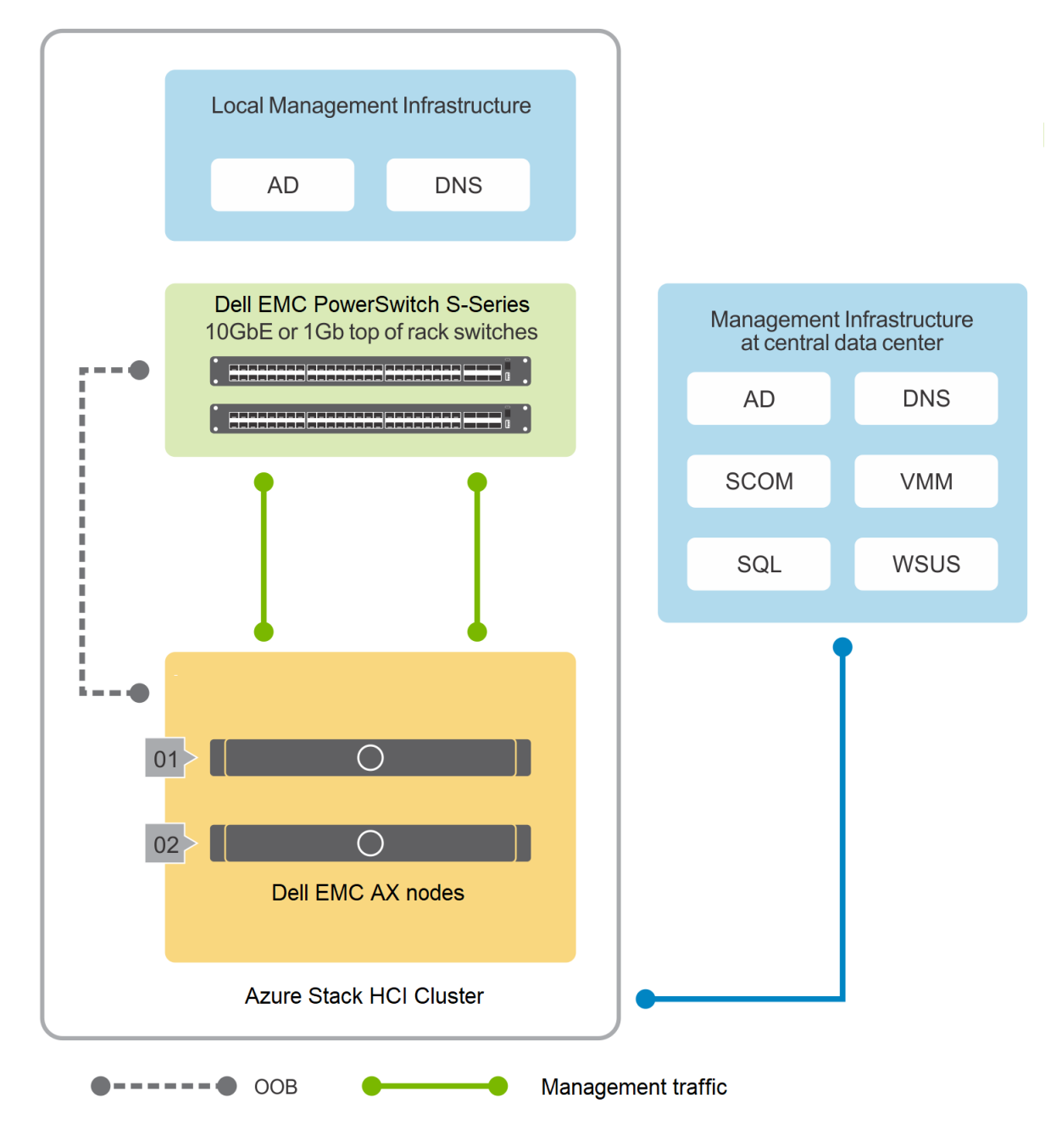

#### **Figure 1. Switchless storage networking**

### **Scalable infrastructure**

The scalable offering within Dell EMC Solutions for Azure Stack HCI encompasses various configurations of AX-740xd, AX-640, and AX-6515 nodes. In this HCI solution, as many as 16 AX nodes power the primary compute cluster.

The following figure illustrates one of the flexible solution architectures. It includes the Azure Stack HCI cluster, redundant top-of-rack (ToR) switches, a separate out-of-band (OOB) network, and an existing management infrastructure in the data center.

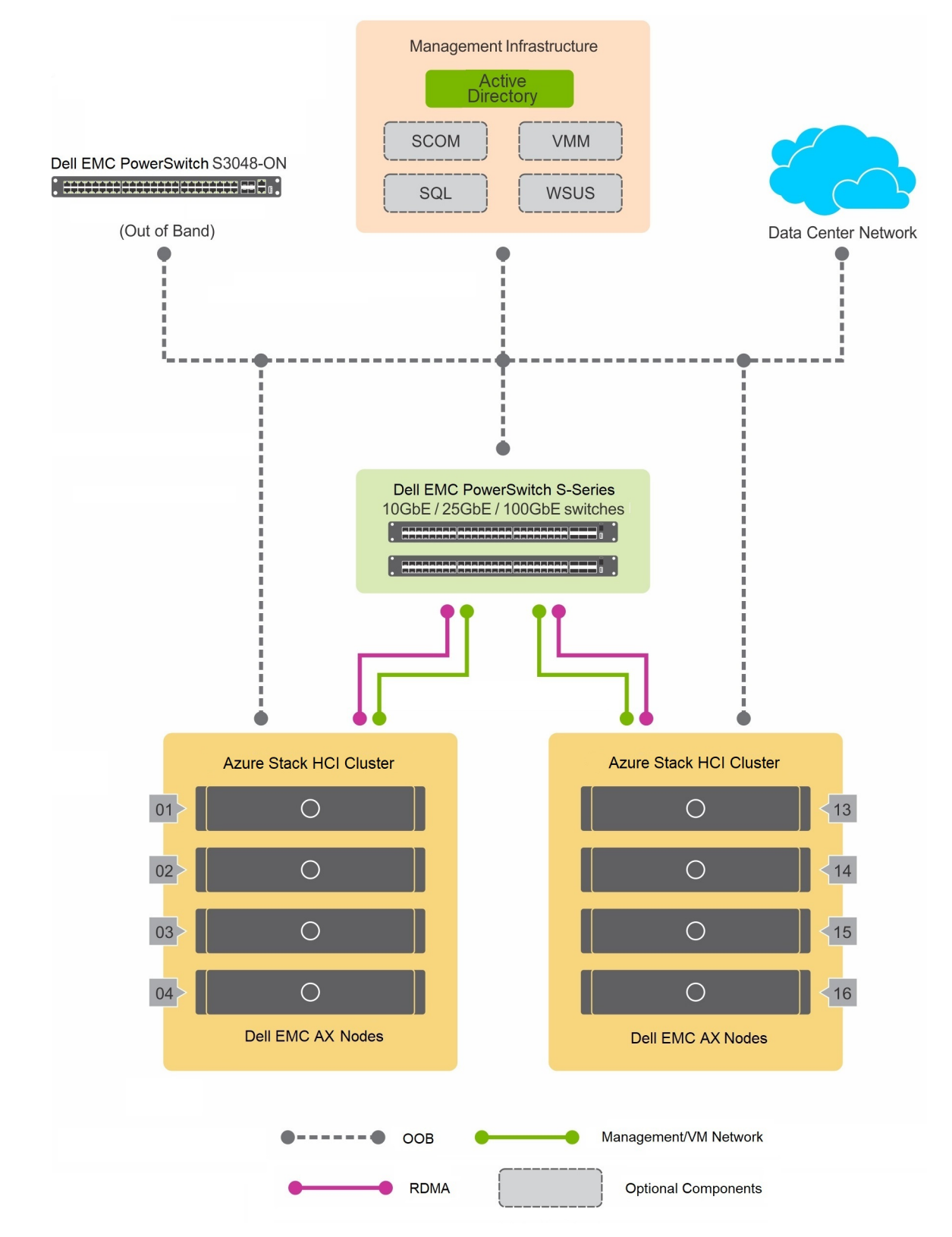

#### **Figure 2. Scalable solution architecture**

Dell EMC Solutions for Azure Stack HCI do not include management infrastructure components such as a cluster for hosting management VMs and services such as Microsoft Active Directory, Domain Name System (DNS), Windows Server Update Services (WSUS), and Microsoft System Center components such as Operations Manager (SCOM). Therefore, the instructions in this guide do not include deployment of any of these services and components and assume that at least an Active Directory domain controller is available in the existing management infrastructure. In a remote office scenario, Dell recommends that you deploy either an Active Directory replica or

<span id="page-8-0"></span>read-only domain controller (RODC) at the remote office. If you are using an RODC at the remote site, connectivity to the central management infrastructure with a writeable domain controller is mandatory during deployment of the Azure Stack HCI cluster.

- **NOTE: Dell does not support expansion of a two-node cluster to a larger cluster size. A three-node cluster provides** Œ **fault-tolerance only for simultaneous failure of a single node and a single drive. If the deployment requires future expansion and better fault tolerance, consider starting with a four-node cluster at a minimum.**
- **NOTE: For recommended server and network switch placement in the racks, port mapping on the top-of-rack (ToR) and** ⋒ **out-of-band (OOB) switches, and details about configuring the ToR and OOB switches, see [https://](https://infohub.delltechnologies.com/section-assets/network-integration-and-host-network-configuration-options) [infohub.delltechnologies.com/section-assets/network-integration-and-host-network-configuration-options.](https://infohub.delltechnologies.com/section-assets/network-integration-and-host-network-configuration-options)**

This deployment guide provides instructions and PowerShell commands for manually deploying an Azure Stack HCI cluster. For information about configuring host networking and creating an Azure Stack HCI cluster by using System Center Virtual Machine Manager (VMM), see [https://infohub.delltechnologies.com/section-assets/vmm-wiki.](https://infohub.delltechnologies.com/section-assets/vmm-wiki)

# **Solution integration and network connectivity**

Each of the variants in Dell EMC Solutions for Azure Stack HCI supports a specific type of network connectivity. The type of network connectivity determines the solution integration requirements.

- For information about all possible topologies within both fully converged and nonconverged solution integration, including with switchless storage networking, and host operating system network configuration, see [https://infohub.delltechnologies.com/section](https://infohub.delltechnologies.com/section-assets/network-integration-and-host-network-configuration-options)[assets/network-integration-and-host-network-configuration-options.](https://infohub.delltechnologies.com/section-assets/network-integration-and-host-network-configuration-options)
- For switchless storage networking, ensure that the server cabling is done according to the instructions detailed in the "Full Mesh Switchless Storage Network Cabling Instructions" section of the network configuration options wiki at [https://](https://infohub.delltechnologies.com/section-assets/network-integration-and-host-network-configuration-options) [infohub.delltechnologies.com/section-assets/network-integration-and-host-network-configuration-options](https://infohub.delltechnologies.com/section-assets/network-integration-and-host-network-configuration-options).
- For sample switch configurations for these network connectivity options, se[e https://infohub.delltechnologies.com/t/sample](https://infohub.delltechnologies.com/t/sample-network-switch-configuration-files-2/)[network-switch-configuration-files-2/.](https://infohub.delltechnologies.com/t/sample-network-switch-configuration-files-2/)

### **Fully converged network connectivity**

In the fully converged network configuration, both storage and management/virtual machine (VM) traffic use the same set of network adapters. The adapters are configured with Switch Embedded Teaming (SET). In this network configuration, when using RoCE, you must configure data center bridging (DCB).

The following table shows when to configure DCB based on the chosen network card and switch topology:

#### **Table 1. DCB configuration based on network card and switch topology**

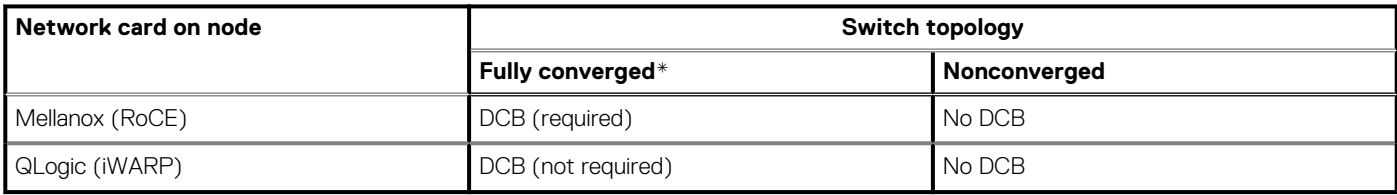

\* For simplicity, all converged sample switch configurations have DCB configured for both Mellanox and QLogic. However, for QLogic (iWARP), except for high-performance configurations such as all-NVMe, DCB is not required.

### **Nonconverged network connectivity**

In the nonconverged network configuration, storage traffic uses a dedicated set of network adapters either in a SET configuration or as physical adapters. A separate set of network adapters is used for management, VM, and other traffic classes. In this connectivity method, DCB configuration is optional because storage traffic has its own dedicated fabric.

The switchless storage networking deployment model also implements nonconverged network connectivity without the need for network switches for storage traffic.

# **Solution Deployment**

#### <span id="page-9-0"></span>**Topics:**

- Introduction to solution deployment
- Deployment prerequisites
- [Predeployment configuration](#page-10-0)
- [Operating system deployment](#page-11-0)
- [Installing roles and features](#page-12-0)
- [Verifying firmware and software compliance with the support matrix](#page-12-0)
- [Updating out-of-box drivers](#page-13-0)
- [Changing the hostname](#page-13-0)
- [Configuring host networking](#page-13-0)
- [Joining cluster nodes to an Active Directory domain](#page-14-0)
- [Deploying and configuring a host cluster](#page-14-0)
- [Best practices and recommendations](#page-16-0)
- [Recommended next steps](#page-17-0)
- [Deployment services](#page-17-0)

# **Introduction to solution deployment**

Dell EMC Solutions for Azure Stack HCI can be deployed in either of the following ways:

- Manual operating system deployment—Begin by manually installing the operating system on AX nodes.
- Factory-installed operating system deployment—Begin with AX nodes that have factory-installed Windows Server 2016 or Windows Server 2019. For factory-installed operating systems, only the Windows Server 2016 or Windows Server 2019 operating system with Desktop Experience is available. Core edition is not available as a factory-installed operating system.

Each deployment method has prerequisites, including configuring network switches, as described in this guide.

**NOTE: Instructions in this deployment guide are applicable only to:**

- **Windows Server 2016 generally available (GA) build with the latest applicable updates**
- **Windows Server 2019 GA build**

**These instructions are not validated with Windows Server version 1709. Dell EMC AX nodes do not support the Windows Server Semi-Annual Channel release. Dell recommends that you update the host operating system with the latest cumulative updates from Microsoft before starting the cluster creation and configuration tasks.**

**NOTE: Each task in this deployment guide requires running one or more PowerShell commands. Dell recommends using these commands to complete the deployment tasks because the UI might not work as expected in some scenarios. For example, the cluster validation UI wizard within the Failover Cluster Manager fails intermittently due to a known issue in the Microsoft code.**

## **Deployment prerequisites**

Dell assumes that the management services that are required for the operating system deployment and cluster configuration are in the existing infrastructure where the Azure Stack HCI cluster is being deployed.

The following table describes the management services:

#### **Table 2. Management services**

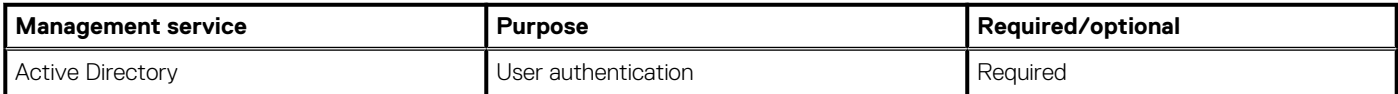

#### <span id="page-10-0"></span>**Table 2. Management services (continued)**

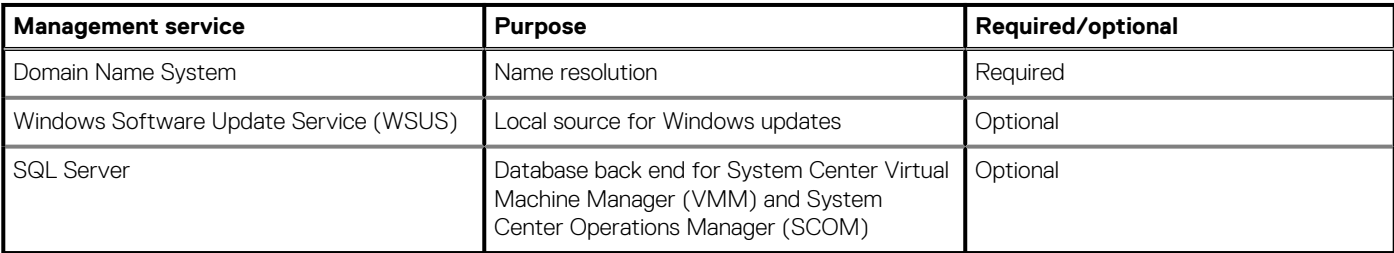

# **Predeployment configuration**

Before deploying AX nodes, complete the required predeployment configuration tasks.

Complete the following predeployment configuration before deploying the Azure Stack HCI solution.

**NOTE: If the cluster has persistent memory devices, pre-operating-system deployment configuration as well as postoperating-system deployment configuration is required. For more information, see [Appendix: Persistent Memory for](#page-19-0) [Azure Stack HCI](#page-19-0).**

### **Configuring network switches**

Based on the selected network topology, configure the top-of-rack (ToR) network switches to enable storage and VM/management traffic.

- **NOTE: The switchless storage networking deployment model requires configuration of switches that are deployed for host management and OOB traffic only. Storage traffic uses full mesh connectivity between the nodes.**
- **NOTE: Management network redundancy is a combination of either iDRAC or operating system DNS/IP resolution. Dell recommends that you deploy a network topology that supports a dual control plane while sharing a single data plane. Virtual Link Trunking (VLT) is Dell Technologies proprietary technology that provides network resiliency for data I/O.**

Configuring switch VLT redundancy with Virtual Router Redundancy Protocol (VRRP) provides a virtual floating IP address that any node can reference as a gateway. If a switch fails, the virtual IP is transferred to a peer switch. VRRP is an active/standby first-hop redundancy protocol (FHRP). When used with VLT peers, VRRP becomes an active/active protocol. The VRRP virtual MAC address is the local destination address in the FIB table of both the VLT peers. Using this method, the backup VRRP router forwards intercepted frames whose destination MAC address matches the VRRP virtual MAC address.

A standard Storage Spaces Direct deployment requires three basic types of networks—out-of-band (OOB) management, host management, and storage. The number of network ports (two or four) that are used within the storage configuration determines whether you have two or four fault domains.

For sample switch configurations, see<https://infohub.delltechnologies.com/t/sample-network-switch-configuration-files-2/>.

For configuration choices and instructions about different network topologies and host network configuration, see [https://](https://infohub.delltechnologies.com/section-assets/network-integration-and-host-network-configuration-options) [infohub.delltechnologies.com/section-assets/network-integration-and-host-network-configuration-options.](https://infohub.delltechnologies.com/section-assets/network-integration-and-host-network-configuration-options)

## **Configuring iDRAC and BIOS**

The AX nodes are factory-configured with optimized system BIOS and integrated Dell Remote Access Controller (iDRAC) settings. This preconfiguration eliminates the need for you to manually configure the settings to a recommended baseline.

The iDRAC in AX nodes can be configured to obtain an IP address from DHCP or can be assigned a static IP address. When the OOB network in the environment does not provide DHCP IP addresses, you must manually set a static IPv4 address on each iDRAC network interface. You can access the physical server console to set the addresses by using KVM or other means.

### **Configuring BIOS settings including the IPv4 address for iDRAC**

Perform these steps to configure the IPv4 address for iDRAC. You can also follow these steps to configure any additional BIOS settings.

#### **Steps**

1. During the system boot, press F12.

- <span id="page-11-0"></span>2. At **System Setup Main Menu**, select **iDRAC Settings**.
- 3. Under **iDRAC Settings**, select **Network**.
- 4. Under **IPV4 SETTINGS**, at **Enable IPv4**, select **Enabled**.
- 5. Enter the static IPv4 address details.
- 6. Click **Back**, and then click **Finish**.

# **Configuring QLogic NICs**

The QLogic FastLinQ 41262 network adapter supports both iWARP and RoCE.

When used with the QLogic network adapters, the AX nodes are validated only with iWARP. Manually configure the adapter to enable iWARP based on the chosen network configuration.

### **Configuring the QLogic NIC**

Configure the QLogic network adapter for each port.

#### **Steps**

- 1. During system startup, press F2 to enter System Setup.
- 2. Click **System BIOS** and select **Device Settings**.
- 3. Select the QLogic network adapter from the list of adapters.
- 4. Click **Device Level Configuration** and ensure that **Virtualization Mode** is set to **None**.
- 5. Click **Back**, and then click **NIC Configuration**.
- 6. On the **NIC Configuration** page, select the following options:
	- Link Speed—SmartLAN
	- NIC + RDMA Mode—Enabled
	- RDMA Operational Mode—iWARP
	- Boot Protocol—None
	- Virtual LAN Mode—Disabled
- 7. Click **Back**, and then click **Data Center Bridging (DCB) Settings**.
- 8. On the **Data Center Bridging (DCB) Settings** page, set **DCBX Protocol** to **Disabled**.
- 9. Click **Back**, click **Finish**, and then click **Yes** to save the settings.
- 10. Click **Yes** to return to the **Device Settings** page.
- 11. Select the second port of the QLogic adapter and repeat the preceding steps.
- 12. Click **Finish** to return to the **System Setup** page.
- 13. Click **Finish** to reboot the system.

# **Operating system deployment**

These instructions are for manual deployment of the Windows Server 2016 or Windows Server 2019 operating system on Dell EMC AX nodes. Unless otherwise specified, perform the steps on each physical node in the infrastructure that will be a part of Azure Stack HCI.

**NOTE: The steps in the subsequent sections are applicable to either the full operating system or Server Core.**

**NOTE: The command output that is shown in the subsequent sections might show only Mellanox ConnectX-4 LX adapters as physical adapters. The output is shown only as an example.**

**NOTE: For the PowerShell commands in this section and subsequent sections that require a network adapter name, run the Get-NetAdapter cmdlet to retrieve the correct value for the associated physical network port. The network adapter names that are used in the commands are shown only as examples; they might not represent the correct naming convention for the adapters in your system.**

### <span id="page-12-0"></span>**Manual operating system deployment**

Dell Lifecycle Controller and integrated Dell Remote Access Controller (iDRAC) provide options for operating system deployment. Options include manual installation or unattended installation by using virtual media and the operating system deployment feature in Lifecycle Controller.

The step-by-step procedure for deploying the operating system is not within the scope of this guide.

The remainder of this guide assumes that:

- Windows Server 2016 or Windows Server 2019 Datacenter operating system or Server Core installation on the physical server is complete.
- You have access to the iDRAC virtual console of the physical server.

### **Factory-installed operating system deployment**

If the cluster nodes are shipped from Dell with a preinstalled operating system, complete the out-of-box experience (OOBE):

- Select language and locale settings.
- Accept the Microsoft and OEM EULAs.
- Set up a password for the local administrator account.
- Update the operating system partition size, and shrink it as needed.

The OEM operating system is preactivated, and the Hyper-V role is predeployed. After completing the OOBE steps, perform the steps in Installing roles and features on page 13 to complete the cluster deployment and Storage Spaces Direct configuration.

## **Installing roles and features**

Deployment and configuration of a Windows Server 2016 or Windows Server 2019 Azure Stack HCI cluster requires enabling specific operating system roles and features.

Enable these roles and features:

- Hyper-V service (not required if the operating system is factory-installed)
- Failover clustering
- Data center bridging (DCB) (required only when implementing fully converged network topology with RoCE and when implementing DCB for the fully converged topology with iWARP)

Enable these features by running the Install-WindowsFeature PowerShell cmdlet:

Install-WindowsFeature -Name Hyper-V, Failover-Clustering, Data-Center-Bridging - IncludeAllSubFeature -IncludeManagementTools - Verbose

**NOTE: Hyper-V role installation requires a system restart. Because subsequent procedures also require a restart, the required restarts are combined into one (at the end of [Changing the hostname](#page-13-0) on page 14).**

# **Verifying firmware and software compliance with the support matrix**

Dell EMC Solutions for Azure Stack HCI are validated and certified with certain firmware versions that are related to the solution infrastructure components.

Use the validated firmware and software, as specified in the [support matrix,](https://www.dell.com/support/article/us/en/04/sln313550/support-matrix-for-dell-emc-solutions-for-microsoft-azure-stack-hci?lang=en) to ensure that the solution infrastructure remains supported and delivers optimal performance.

You can verify compliance and update the nodes with an Azure Stack HCI online or offline catalog by using Dell EMC OpenManage Integration with Microsoft Windows Admin Center. To verify compliance and to update firmware and drivers on a stand-alone node, see the [Dell EMC Solutions for Azure Stack HCI Operations Guide—Managing and Monitoring the Solution Infrastructure Life Cycle](https://infohub.delltechnologies.com/t/operations-guide-managing-and-monitoring-the-solution-infrastructure-life-cycle-2/).

# <span id="page-13-0"></span>**Updating out-of-box drivers**

For certain system components, you might have to update the driver to the latest Dell supported version.

#### **About this task**

**NOTE: This section is optional if you are using Dell EMC OpenManage Integration with Microsoft Windows Admin Center to update the nodes.**

#### **Steps**

1. Run the following PowerShell command to retrieve a list of all driver versions that are installed on the local system:

```
Get-PnpDevice | Select-Object Name, @{l='DriverVersion';e={(Get-PnpDeviceProperty -
InstanceId $_.InstanceId -KeyName 'DEVPKEY_Device_DriverVersion').Data}} -Unique | Where-
Object {($_.Name -like "*HBA330*") -or ($_.Name -like "*mellanox*") -or ($_.Name -like 
"*Qlogic*") -or ($_.Name -like "*X710*") -or ($_.Name -like "*intel*") -or ($_.Name -like 
"*Broadcom*")}
```
2. Update the out-of-box drivers to the required versions, if necessary.

For the latest Dell supported versions of system components, see the [Support Matrix for Dell EMC Solutions for Microsoft Azure](https://www.dell.com/support/article/us/en/04/sln313550/support-matrix-for-dell-emc-solutions-for-microsoft-azure-stack-hci?lang=en) [Stack HCI](https://www.dell.com/support/article/us/en/04/sln313550/support-matrix-for-dell-emc-solutions-for-microsoft-azure-stack-hci?lang=en).

Download the driver installers from https://www.dell.com/support or by using the [Dell EMC Solutions for Azure Stack HCI Update](https://downloads.dell.com/catalog/ASHCI-Catalog.xml.gz) **[Catalog](https://downloads.dell.com/catalog/ASHCI-Catalog.xml.gz)** 

#### **NOTE: The QLogic FastLinQ adapter does not have an in-box driver in Windows Server 2016. Install the driver before attempting host network configuration.**

- 3. Attach a folder containing the driver DUP files to the system as a virtual media image:
	- a. In the iDRAC virtual console menu, click **Virtual Media**.
	- b. In the **Create Image from Folder** window, click **Create Image**.
	- c. Click **Browse**, select the folder where the driver DUP files are stored, and, if required, change the name of the image.
	- d. Click **Create Image**.
	- e. Click **Finish**.
	- f. From the **Virtual Media** menu, select **Connect Virtual Media**.
	- g. Select **Map Removable Disk**, click **Browse**, and select the image that you created.
	- h. Click **Map Device**.

After the image is mapped, it appears as a drive in the host operating system.

4. Run the driver DUP files to install the updated out-of-box drivers.

## **Changing the hostname**

By default, the operating system deployment assigns a random name as the host computer name. For easier identification and uniform configuration, Dell recommends that you change the hostname to something that is relevant and easily identifiable.

Change the hostname by using the Rename-Computer cmdlet:

Rename-Computer -NewName S2DNode01 -Restart

**NOTE: This command induces an automatic restart at the end of rename operation.**

# **Configuring host networking**

Dell EMC Solutions for Azure Stack HCI can be configured to implement a fully converged or nonconverged network for storage and management connectivity.

Complete the following steps to configure host networking:

- 1. Create VM switches (based on topology).
- 2. Create VM adapters, and configure VLANs and IP addresses.
- 3. Map the VM storage adapters (based on topology).
- <span id="page-14-0"></span>4. Enable RDMA for the storage adapters.
- 5. Change RDMA settings on the Qlogic NICs.
- 6. Configure the QoS policy.
- 7. Disable DCBX Willing in the operating system.

**NOTE: Dell recommends implementing a nonconverged network and using physical network adapters for the storage traffic rather than using Switch Embedded Teaming (SET). However, in a nonconverged configuration, if virtual machine adapters must have RDMA capability, SET configuration is necessary for storage adapters.**

For information about each of the preceding steps and all possible topologies within both fully converged and nonconverged solution integration (including switchless storage networking solution integration) and host operating system network configuration, see [https://](https://infohub.delltechnologies.com/section-assets/network-integration-and-host-network-configuration-options) [infohub.delltechnologies.com/section-assets/network-integration-and-host-network-configuration-options.](https://infohub.delltechnologies.com/section-assets/network-integration-and-host-network-configuration-options)

**NOTE: The host operating system network configuration must be complete before you join cluster nodes to the Active Directory domain.**

# **Joining cluster nodes to an Active Directory domain**

Before you can create a cluster, the cluster nodes must be a part of an Active Directory domain.

**NOTE: Connecting to Active Directory Domain Services by using the host management network might require routing to the Active Directory network. Ensure that this routing is in place before joining cluster nodes to the domain.**

You can perform the domain join task by running the Add-Computer cmdlet on each host that will be a part of the Azure Stack HCI cluster.

**NOTE: Optionally, you can add all newly created computer objects from the cluster deployment to a different Organizational Unit (OU) in Active Directory Domain Services. In this case, you can use the -OUPath parameter along with the Add-Computer cmdlet.**

```
$credential = Get-Credential
Add-Computer -DomainName S2dlab.local -Credential $credential -Restart
```
**NOTE: This command induces an automatic restart at the end of the domain join operation.**

# **Deploying and configuring a host cluster**

After joining the cluster nodes to an Active Directory domain, you can create a host cluster and configure it for Storage Spaces Direct.

### **Creating the host cluster**

Verify that the nodes are ready for cluster creation, and then create the host cluster.

#### **Steps**

1. Run the Test-Cluster cmdlet:

```
Test-Cluster -Node S2Dnode01, S2DNode02, S2dNode03, S2dNode04 –Include 'Storage Spaces
Direct', 'Inventory', 'Network', 'System Configuration'
```
**NOTE: The Test-Cluster cmdlet generates an HTML report of all performed validations and includes a summary of the validations. Review this report before creating a cluster.**

2. Run the Get-PhysicalDisk command on all cluster nodes.

Verify the output to ensure that all disks are in the healthy state and that the nodes have an equal number of disks. Verify that the nodes have homogenous hardware configuration.

3. Run the New-Cluster cmdlet to create the host cluster.

#### <span id="page-15-0"></span>**NOTE: For the -IgnoreNetwork parameter, specify all storage network subnets as arguments. Switchless configuration requires that all storage network subnets are provided as arguments to the -IgnoreNetwork parameter.**

New-Cluster -Name S2DSystem -Node S2Dnode01, S2DNode02, S2dNode03, S2dNode04 -StaticAddress 172.16.102.55 -NoStorage -IgnoreNetwork 172.16.103.0/27, 172.16.104.0/27 -Verbose

In this command, the StaticAddress parameter is used to specify an IP address for the cluster in the same IP subnet as the host management network. The NoStorage switch parameter specifies that the cluster is to be created without any shared storage.

**NOTE: The New-Cluster cmdlet generates an HTML report of all performed configurations and includes a summary of the configurations. Review the report before enabling Storage Spaces Direct.**

### **Enabling Storage Spaces Direct**

After you create the cluster, run the Enable-ClusterS2D cmdlet to configure Storage Spaces Direct on the cluster. Do not run the cmdlet in a remote session; instead, use the local console session.

Run the Enable-ClusterS2d cmdlet as follows:

```
Enable-ClusterS2D -Verbose
```
The Enable-ClusterS2D cmdlet generates an HTML report of all configurations and includes a validation summary. Review this report, which is typically stored in the local temporary folder on the node where the cmdlet was run. The verbose output of the command shows the path to the cluster report. At the end of the operation, the cmdlet discovers and claims all the available disks into an autocreated storage pool. Verify the cluster creation by running any of the following commands:

```
Get-ClusterS2D
```
Get-StoragePool

Get-StorageSubSystem -FriendlyName \*Cluster\* | Get-StorageHealthReport

### **Configuring the host management network as a lowerpriority network for live migration**

After you create the cluster, live migration is configured by default to use all available networks.

During normal operations, using the host management network for live migration traffic might hamper the overall cluster role functionality and availability. Rather than disabling live migration traffic on the host management network, configure the host management network as a lower-priority network in the live migration network order:

\$clusterResourceType = Get-ClusterResourceType -Name 'Virtual Machine'

```
$hostNetworkID = Get-ClusterNetwork | Where-Object { $_.Address -eq '172.16.102.0' } | Select-
Object -ExpandProperty ID
```
\$otherNetworkID = (Get-ClusterNetwork).Where({\$\_.ID -ne \$hostnetworkID}).ID

\$newMigrationOrder = (\$otherNetworkID + \$hostNetworkID) -join ';'

```
Set-ClusterParameter -InputObject $clusterResourceType -Name MigrationNetworkOrder -Value
$newMigrationOrder
```
### **Updating the page file settings**

To help ensure that the active memory dump is captured if a fatal system error occurs, allocate sufficient space for the page file. Dell recommends allocating at least 40 GB plus the size of the CSV block cache.

#### **About this task**

1. Determine the cluster CSV block cache size value by running the following command:

\$blockCacheMB = (Get-Cluster).BlockCacheSize

**NOTE: On Windows Server 2016, the default block cache size is 0. On Windows Server 2019, the block cache is set to 1,024 (1 GB).**

<span id="page-16-0"></span>2. Run the following command to update the page file settings:

```
$blockCacheMB = (Get-Cluster).BlockCacheSize 
$pageFilePath = "C:\pagefile.sys"
$initialSize = [Math]::Round(40960 + $blockCacheMB)
$maximumSize = [Math]::Round(40960 + $blockCacheMB)
$system = Get-WmiObject -Class Win32_ComputerSystem -EnableAllPrivileges
if ($system.AutomaticManagedPagefile) {
     $system.AutomaticManagedPagefile = $false
     $system.Put()
}
$currentPageFile = Get-WmiObject -Class Win32_PageFileSetting
if ($currentPageFile.Name -eq $pageFilePath)
{
     $currentPageFile.InitialSize = $InitialSize
     $currentPageFile.MaximumSize = $MaximumSize
     $currentPageFile.Put()
}
else
{
     $currentPageFile.Delete()
     Set-WmiInstance -Class Win32_PageFileSetting -Arguments @{Name=$pageFilePath; 
InitialSize = $initialSize; MaximumSize = $maximumSize}
}
```
### **Configuring a cluster witness**

A cluster witness must be configured for a two-node cluster, and Microsoft recommends configuring a cluster witness for a four-node Azure Stack HCI cluster. Cluster witness configuration helps maintain a cluster or storage quorum when a node or network communication fails and nodes continue to operate but can no longer communicate with one another.

A cluster witness can be either a file share or a cloud-based witness.

**NOTE: If you choose to configure a file share witness, it should exist outside the two-node cluster.**

For information about configuring a cloud-based witness, see [https://docs.microsoft.com/en-us/windows-server/failover-clustering/](https://docs.microsoft.com/en-us/windows-server/failover-clustering/deploy-cloud-witness) [deploy-cloud-witness](https://docs.microsoft.com/en-us/windows-server/failover-clustering/deploy-cloud-witness).

### **Best practices and recommendations**

Dell recommends that you follow these guidelines.

### **Disable SMB Signing**

When SMB Signing is enabled, Storage Spaces Direct uses RDMA for SMB (storage) traffic, which reduces network performance. Disable SMB Signing to improve performance.

For more information, see [https://support.microsoft.com/en-ie/help/4458042/reduced-performance-after-smb-encryption-or-smb](https://support.microsoft.com/en-ie/help/4458042/reduced-performance-after-smb-encryption-or-smb-signing-is-enabled)[signing-is-enabled.](https://support.microsoft.com/en-ie/help/4458042/reduced-performance-after-smb-encryption-or-smb-signing-is-enabled)

**NOTE: By default, SMB Signing is disabled. If SMB Signing is enabled in the environment through a Group Policy Object (GPO), you must disable it from the domain controller.**

### **Update the hardware timeout for the Spaces port**

For performance optimization and reliability, update the hardware timeout configuration for the Spaces port.

The following PowerShell command updates the configuration in the Windows registry and induces a restart of the node at the end of the registry update. Perform this update on all Storage Spaces Direct nodes immediately after initial deployment. Update one node at a time and wait until each node rejoins the cluster.

<span id="page-17-0"></span>Set-ItemProperty -Path HKLM:\SYSTEM\CurrentControlSet\Services\spaceport \Parameters -Name HwTimeout -Value 0x00002710 -Verbose Restart-Computer -Force

### **Enable jumbo frames**

Enabling jumbo frames specifically on the interfaces supporting the storage network might help improve the overall read/write performance of the Azure Stack HCI cluster. An end-to-end configuration of jumbo frames is required to take advantage of this technology. However, support for jumbo frame sizes varies among software, NIC, and switch vendors. The lowest value within the data path determines the maximum frame size that is used for that path.

For the storage network adapters in the host operating system, enable jumbo frames by running the Set-NetworkAdapterAdvancedProperty cmdlet.

#### **NOTE: Network adapters from different vendors support different jumbo packet sizes. The configured value must be** ⋒ **consistent across the host operating system and network switch configuration.**

For information about configuring jumbo frames at the switch port level, see [https://infohub.delltechnologies.com/t/sample-network](https://infohub.delltechnologies.com/t/sample-network-switch-configuration-files-2/)[switch-configuration-files-2/](https://infohub.delltechnologies.com/t/sample-network-switch-configuration-files-2/).

## **Recommended next steps**

Before proceeding with operational management of the cluster, Dell recommends that you validate the cluster deployment, verify that the infrastructure is operational, and, if needed, activate the operating system license.

1. Run the test-Cluster cmdlet to generate a cluster validation report:

Test-Cluster -Node S2DNode01, S2DNode02, S2DNode03, S2DNode04 -Include 'System Configuration', 'Inventory', 'Network', 'Storage Spaces Direct'

This command generates an HTML report with a list of all the tests that were performed and completed without errors.

2. If the operating system was not factory-installed, activate the operating system license.

By default, the operating system is installed in the evaluation mode. For information about activating the operating system license, see the [Dell EMC Solutions for Azure Stack HCI Operations Guide—Managing and Monitoring the Solution Infrastructure Life Cycle](https://infohub.delltechnologies.com/t/operations-guide-managing-and-monitoring-the-solution-infrastructure-life-cycle-2/).

## **Deployment services**

Issues that arise during installation and configuration are not covered even if you have purchased Dell ProSupport or ProSupport Plus. Support for installation and configuration issues is provided under a separate paid services package.

When you call Dell with an installation and configuration issue, Dell Tech Support routes you to your Sales Account Manager. The Account Manager will then help you to purchase the onsite deployment services package.

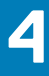

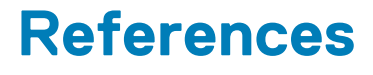

#### <span id="page-18-0"></span>**Topics:**

- Dell Technologies documentation
- Microsoft documentation

# **Dell Technologies documentation**

Review these links for more information from Dell.

- [iDRAC documentation](https://www.dell.com/idracmanuals)
- [Support Matrix for Dell EMC Solutions for Microsoft Azure Stack HCI](https://www.dell.com/support/article/us/en/04/sln313550/support-matrix-for-dell-emc-solutions-for-microsoft-azure-stack-hci?lang=en)
- [Dell EMC Solutions for Azure Stack HCI Operations Guide—Managing and Monitoring the Solution Infrastructure Life Cycle](https://infohub.delltechnologies.com/t/operations-guide-managing-and-monitoring-the-solution-infrastructure-life-cycle-2/)

## **Microsoft documentation**

The following link provides more information about Storage Spaces Direct:

[Storage Spaces Direct overview](https://docs.microsoft.com/en-us/windows-server/storage/storage-spaces/storage-spaces-direct-overview)

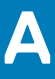

# <span id="page-19-0"></span>**Persistent Memory for Azure Stack HCI**

#### **Topics:**

- Configuring persistent memory for Azure Stack HCI
- [Configuring Azure Stack HCI persistent memory hosts](#page-21-0)

# **Configuring persistent memory for Azure Stack HCI**

Intel Optane DC persistent memory is designed to improve overall data center system performance and lower storage latencies by placing storage data closer to the processor on nonvolatile media. The persistent memory modules are compatible with DDR4 sockets and can exist on the same platform with conventional DDR4 DRAM DIMMs. In App Direct Mode, the operating system distinguishes between the RAM and persistent storage memory spaces.

Intel Optane DC persistent memory provides an ideal capacity to be used as a cache device (SBL) for Microsoft Storage Spaces Direct. Storage data is interleaved between the Intel Optane DC persistent memory DIMMs within each CPU socket to achieve the best performance. A single region per CPU socket is configured in the system BIOS. Thus, a dual CPU server platform provides Storage Spaces Direct with two persistent memory cache devices. These high-endurance, write-intensive cache devices can be used to enhance the performance of many slower-performing NVMe/SAS/SATA devices that are used for storage capacity, as shown in the following figure:

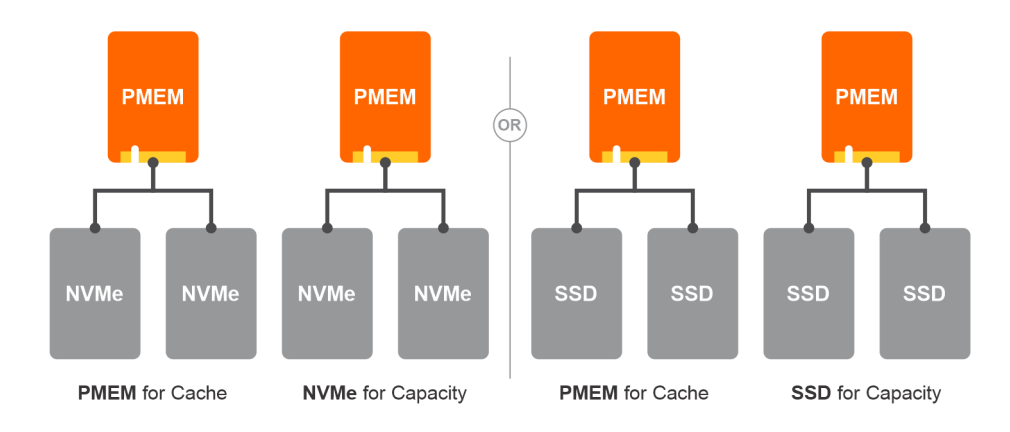

#### **Figure 3. Persistent memory**

### **Persistent memory requirements**

Persistent memory requirements for Dell EMC Solutions for Azure Stack HCI are as follows:

- AX-640
- 2 x Intel Xeon Cascade Lake-SP Gold or Platinum CPUs (models 52xx, 62xx, or 82xx) per server
- 12 x 32 GB RDIMMs in DIMM slots A1-A6 and B1-B6 (white slots) per server, totaling 384 GB of RAM per server
- 12 x 128 GB Intel Optane DC Persistent DIMMs in DIMM slots A7–A12 and B7–B12 (black slots) per server, totaling 2 x 768 GB cache devices per server
- Windows Server 2019 Datacenter

## <span id="page-20-0"></span>**Configuring persistent memory BIOS settings**

Configure the BIOS to enable persistent memory.

#### **Steps**

- 1. During system startup, press F12 to enter **System BIOS**.
- 2. Select **BIOS Settings** > **Memory Settings** > **Persistent Memory**.
- 3. Verify that **System Memory** is set to **Non-Volatile DIMM**.
- 4. Select **Intel Persistent Memory**. The **Intel Persistent Memory** page provides an overview of the server's Intel Optane DC persistent memory capacity and configuration.
- 5. Select **Region Configuration**.

To be used as a Storage Spaces Direct cache device, Intel Persistent Memory must be configured in App Direct Interleaved mode. App Direct Interleaved Mode creates two regions—one region for each CPU socket, as shown in the following figure:

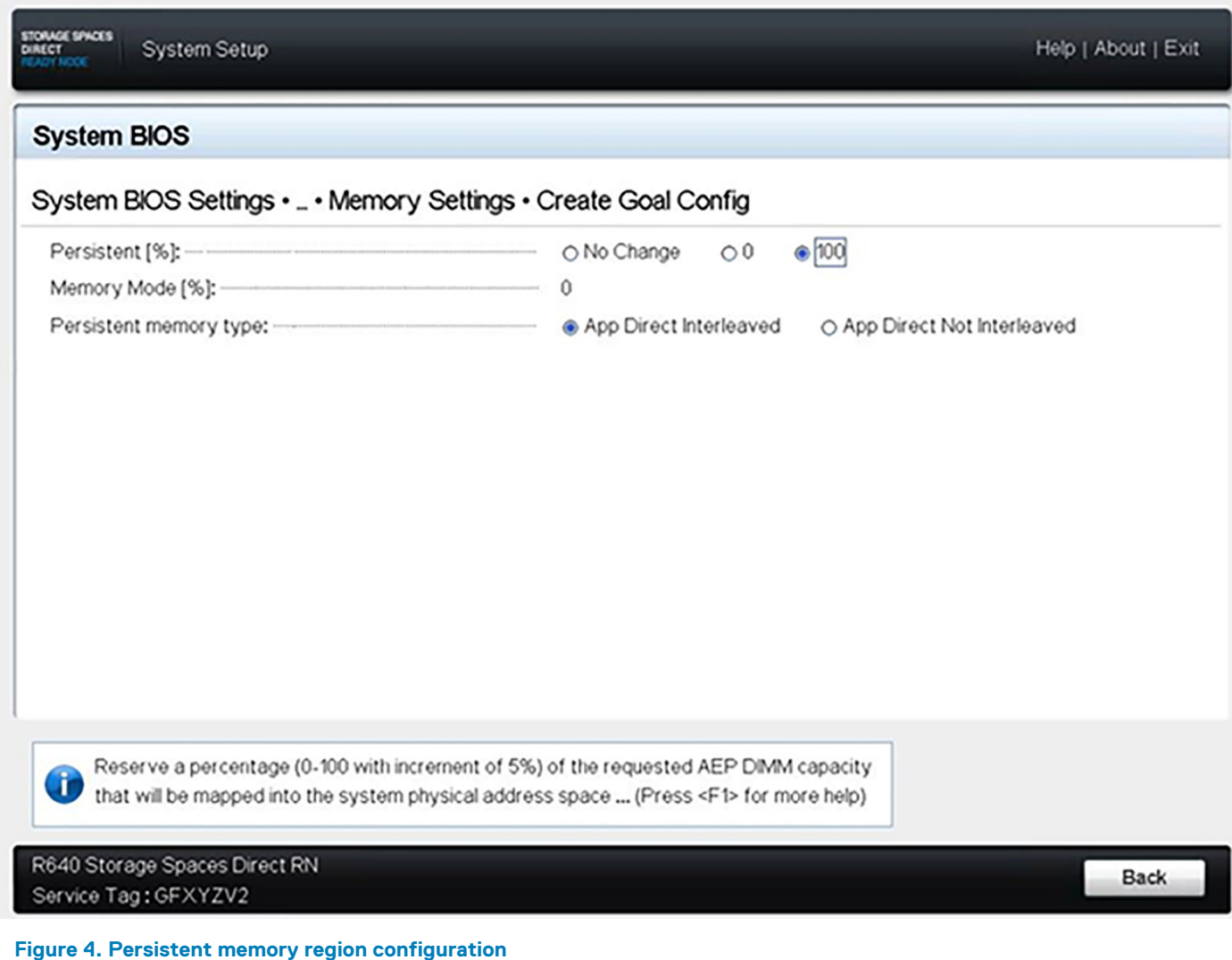

6. If the configuration is missing or incorrect, select **Create goal config** to reconfigure the persistent memory regions, as follows.

**NOTE: Performing these steps erases all previous persistent memory regions.**

- a. In **Create Goal Config**, for **Persistent (%)**, select **100**.
- b. For **Persistent memory type**, select **App Direct Interleaved**.

A warning is displayed. All Intel Persistent Memory data is erased when changes are saved to the BIOS configuration.

7. Exit the BIOS and save the configuration.

# <span id="page-21-0"></span>**Configuring Azure Stack HCI persistent memory hosts**

Three types of device objects are related to persistent memory on Windows Server 2019: the NVDIMM root device, physical INVDIMMs, and logical persistent memory disks. In Device Manager, physical INVDIMMs are displayed under **Memory devices**, while logical persistent disks are under **Persistent memory disks**. The NVDIMM root device is under **System Devices**. The NVDIMM root device is controlled by the scmbus.sys driver.

All NVDIMM devices are controlled by the nvdimm.sys driver, while the logical disks are controlled by the pmem.sys driver. Both the nvdimm.sys and pmem.sys drivers are the same for all types of persistent memory, such as NVDIMM-N and Intel Optane DC Persistent Memory (INVDIMM).

The following figure shows the Device Manager on a system with 12 INVDIMMs across dual CPU sockets and two persistent storage disks:

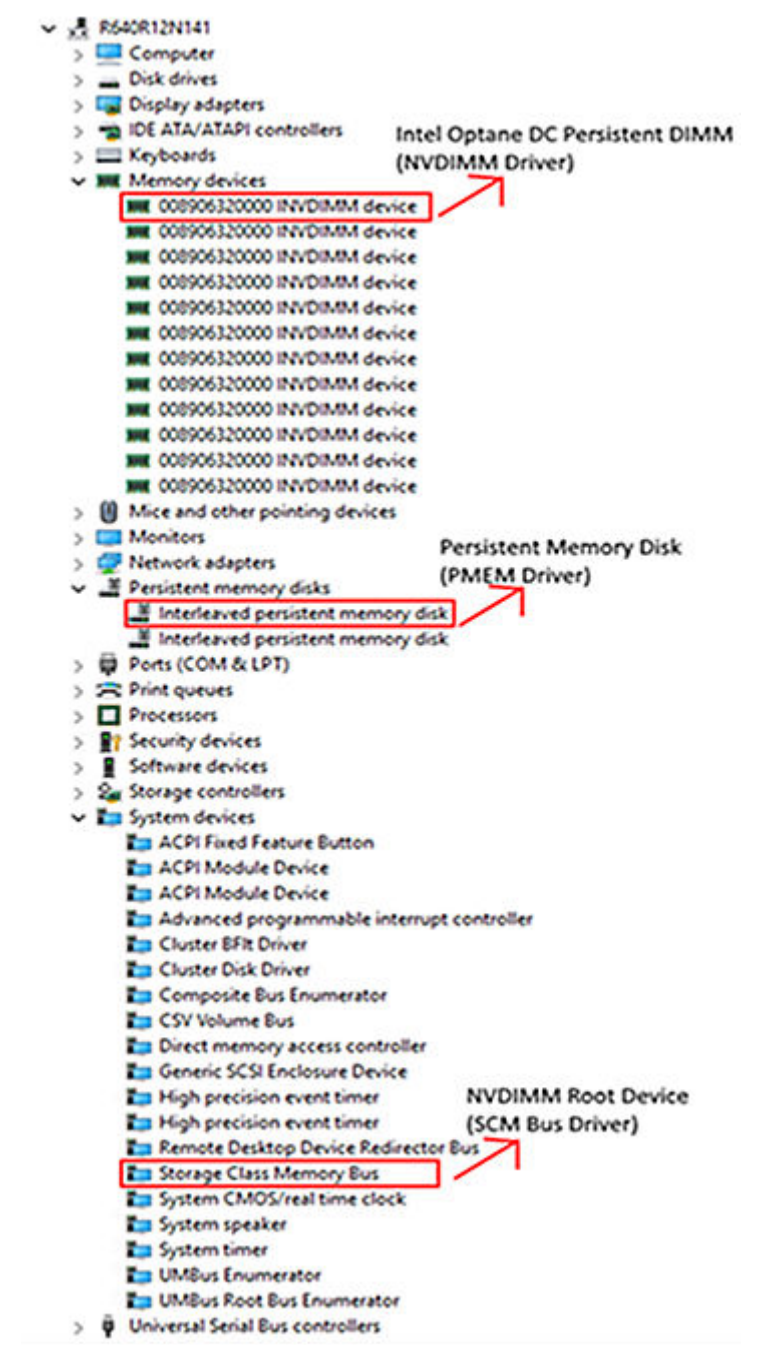

#### **Figure 5. Device Manager example**

### <span id="page-22-0"></span>**Managing persistent memory using Windows PowerShell**

Windows Server 2019 provides a PersistentMemory PowerShell module that enables user management of the persistent storage space.

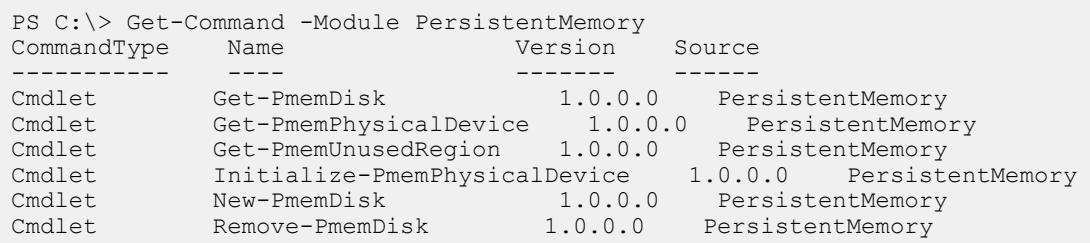

- Get-PmemDisk—Returns one or more logical persistent memory disks that were created by New-PmemDisk. The returned object includes information about size, health status, and the underlying physical NVDIMM devices.
- Get-PmemPhysicalDevice—Returns one or more physical persistent memory NVDIMM devices. The returned object includes information about size, firmware, physical location, and health status. In App Direct Interleaved mode, each INVDIMM device displays its full capacity as Persistent memory size.
	- **NOTE: The Intel Optane DC Persistent Memory firmware might have to be periodically updated. For the supported firmware version, see the [Support Matrix for Dell EMC Solutions for Microsoft Azure Stack HCI](https://www.dell.com/support/article/us/en/04/sln313550/support-matrix-for-dell-emc-solutions-for-microsoft-azure-stack-hci?lang=en). After identifying the required firmware version, download the Intel Optane DC Persistent Memory Firmware Package from [https://](https://www.dell.com/support) [www.dell.com/support](https://www.dell.com/support) or use the Dell EMC Solutions for Azure Stack HCI Update Catalog.**
- Get-PmemUnusedRegion—Returns aggregate persistent memory (Pmem) regions that are available for provisioning a logical device. The returned object has a unique region ID, total size, and list of physical devices that contribute to the unused region.
- Initialize-PmemPhysicalDevice—Writes zeroes to the label storage area, writes new label index blocks, and then rebuilds the storage class memory (SCM) stacks to reflect the changes. This cmdlet is intended as a recovery mechanism and is not recommended for normal use.
- New-PmemDisk—Creates a disk out of a given unused region. This cmdlet writes out the labels to create the namespace, and then rebuilds the SCM stacks to expose the new logical device. The new logical persistent disk is added in Device Manager under Persistent memory disks. Get-PhysicalDisk displays the storage device as MediaType SCM.
- Remove-PmemDisk—Removes the given persistent memory disk. This cmdlet accepts the output of Get-PmemDisk. It deletes the namespace labels and then rebuilds the SCM stacks to remove the logical device.

### **Configuring persistent memory as SCM logical devices**

On each server node, verify unused persistent memory regions and configure them as new SCM logical devices:

1. Run Get-PmemPhysicalDevice to verify that 12 INVDIMM physical devices are available and healthy.

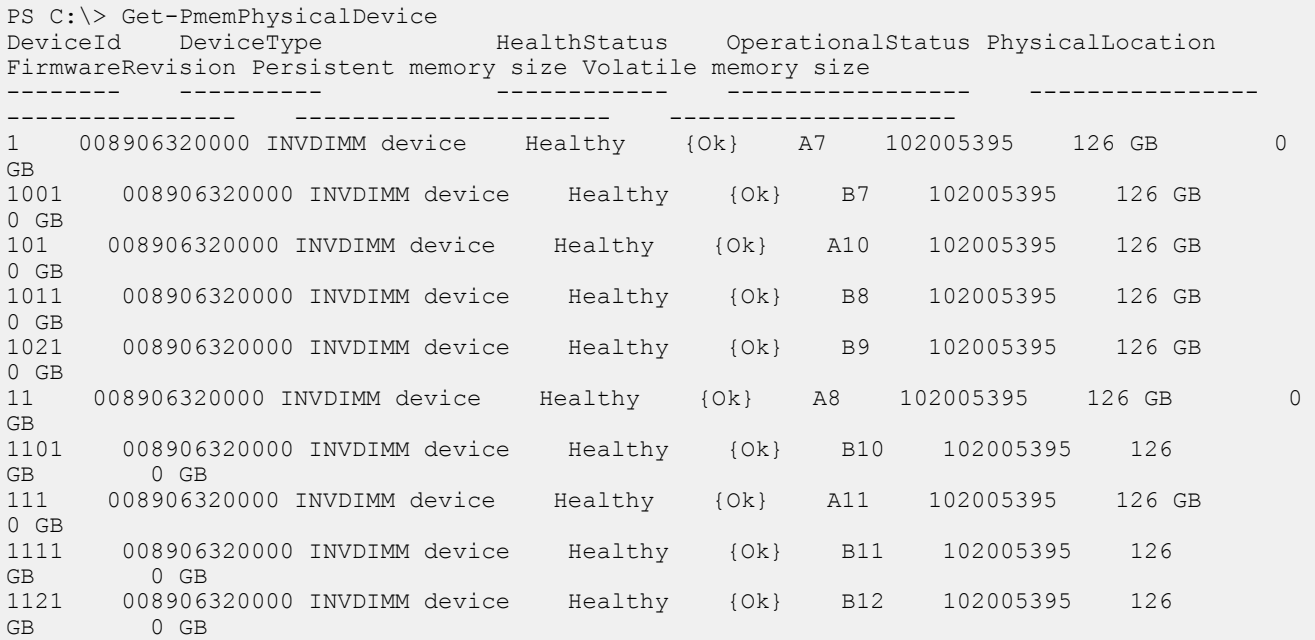

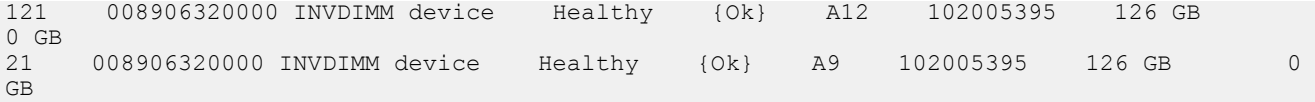

2. Run Get-PmemUnusedRegion to verify that two unused Pmem regions are available, one region for each physical CPU.

```
PS C:\> Get-PmemUnusedRegion
RegionId TotalSizeInBytes DeviceId
```
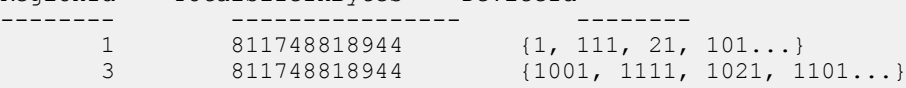

3. Run the Get-PmemUnusedRegion | New-PmemDisk script to create two Pmem disks, one for each Pmem region.

PS C:\> Get-PmemUnusedRegion | New-PmemDisk Creating new persistent memory disk. This may take a few moments. Creating new persistent memory disk. This may take a few moments.

4. Run the Get-PhysicalDisk | ?{\$\_.MediaType -eq "SCM"} script to verify that both Pmem disks are available as physical disk devices.

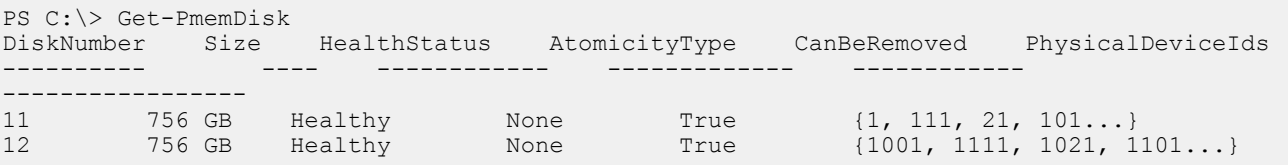

When you run the Enable-ClusterS2D command to enable Storage Spaces Direct, the SCM logical devices are automatically detected and used as cache for NVMe and SSD capacity devices.